# **1. Informação**

A FBAUP disponibilizou um serviço de impressão, cópia e digitalização para toda a comunidade académica onde é possível efetuar as seguintes operações:

- **⋅ Fotocópias**, a **preto e branco** ou a **cores**, em papel A4 ou A3;
- **⋅ Digitalização** de documentos para formato **PDF** ou em imagens **TIFF** ou **JPEG**;
- **⋅ Impressão** de documentos, a **preto e branco** ou a **cores**, em papel A4 ou A3.

# **2. Preçário**

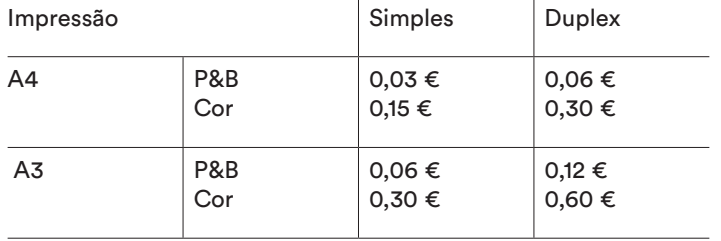

Digitalização 0,00 €

### **3. Quota de Impressão**

A utilização do serviço de impressão pressupõe que o estudante tenha saldo positivo na sua quota de impressão. Pode consultar o seu saldo de impressão *online* no SiGARRA.

SiGARRA > Página Pessoal do Estudante > Opções Pessoais – Impressões

O carregamento da quota de impressão é feito através de uma Referência Multibanco.

Para gerar uma nova Referência Multibanco deve escolher a opção do menu

Opções – Gerar Referência.

#### **4. Login na Impressora**

O login nas impressoras pode ser feito de duas formas:

- **⋅** Cartão U.Porto
- **⋅** PIN e Password

#### **4.1. Cartão U.Porto**

Para se autenticar na impressora através do Cartão U.Porto basta aproximar o cartão do *PageCounter*.

A impressora acorda automaticamente se estiver em *standby*.

A luz do botão *chave* acender-se-á para indicação de *login*  com sucesso.

## **4.2. Password**

Pode definir-se uma password para se autenticar na impressora caso não consiga autenticar-se via Cartão U.Porto

SiGARRA > Página Pessoal do Estudante > Opções Pessoais – Impressões > Alterar PIN para Impressoras.

No campo PIN introduza o seu número mecanográfico (apenas o número; sem o prefixo *up*)

A password pode ser qualquer número entre 1 e 999.999.999.999

Para autenticar-se na impressora com password, execute os seguintes passos:

- **⋅** Se a impressora estiver em *standby* carregue no botão verde para a acordar;
- **⋅** Escolha a opção *Cópia* ou *Email* do *touchscreen*;
- **⋅** Escolha a opção **teclado** do *touchscreen*;
- **⋅** Introduza o seu número mecanográfico (novamente sem o prefixo *up*);
- **⋅** Introduza a sua Password;
- **⋅** Pressione o botão *Home* do lado esquerdo para voltar ao menu inicial.

### **5. Impressão**

Os documentos a imprimir são submetidos para um *servidor de impressão* e podem ser levantadas em qualquer uma das impressoras disponíveis na FBAUP.

### **5.1. WebPrint UPorto**

O serviço WebPrint UPorto é a forma mais rápida de submeter documentos para impressão. Não requer instalação de drivers de impressão e funciona em todos os sistemas operativos, incluindo tablets e smartphones.

Permite a impressão de documentos até **10 MB** nos formatos:

- **⋅** Portable Document Format *(.pdf)*
- **⋅** OpenDocument Text *(.odt)*
- **⋅** OpenDocument Spreadsheet *(.ods)*
- **⋅** Documentos do Word *(.doc e .docx)*
- **⋅** Folhas de cálculo de Excel *(.xls e .xlsx)*

Este serviço encontra-se disponível no endereço https://webprint.up.pt/ A ajuda da utilização do serviço está disponível em https://webprint.up.pt/help.html

#### **6. Questões**

Dúvidas e questões que possam surgir devem ser enviadas por email para helpdesk@fba.up.pt. Podem ser também esclarecidas presencialmente no Gabinete de Informática.

O atendimento no Gabinete de Informática é efetuado de segunda a sexta-feira, das 11:30 às 12:30 e das 16:30 às 17:30.

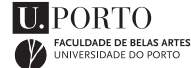